Avant de créer votre convention de stage, votre sujet doit déjà être validé par le responsable. Si c'est le cas, vous pouvez créer votre convention de stage.

Pour commencer, connectez-vous à votre bureau virtuel. Dans le menu, sélectionnez « Ma scolarité » puis « Créer une convention de stage ». Là, vous avez accès à l'application esupStage : cliquez sur le bouton correspondant (le bouton PStage permet d'accéder aux anciennes conventions).

Dans l'application, sur le menu à gauche, cliquez sur « Créer une convention » :

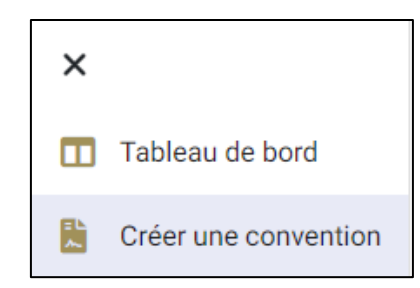

Une fois que vous avez cliqué sur le bouton, vous devriez obtenir l'écran ci-dessous. Remarquez la barre tout en haut qui permet d'identifier toutes les parties à remplir (il faudra valider chaque étape pour passer à la suivante). Les éléments passent au vert au fur-et-à-mesure de votre avancée.

La première page contient vos informations personnelles. Elles sont récupérées à partir des informations saisies lors de votre inscription. Vérifiez qu'elles sont correctes. Cliquez ensuite sur le bouton « Valider » tout en bas.

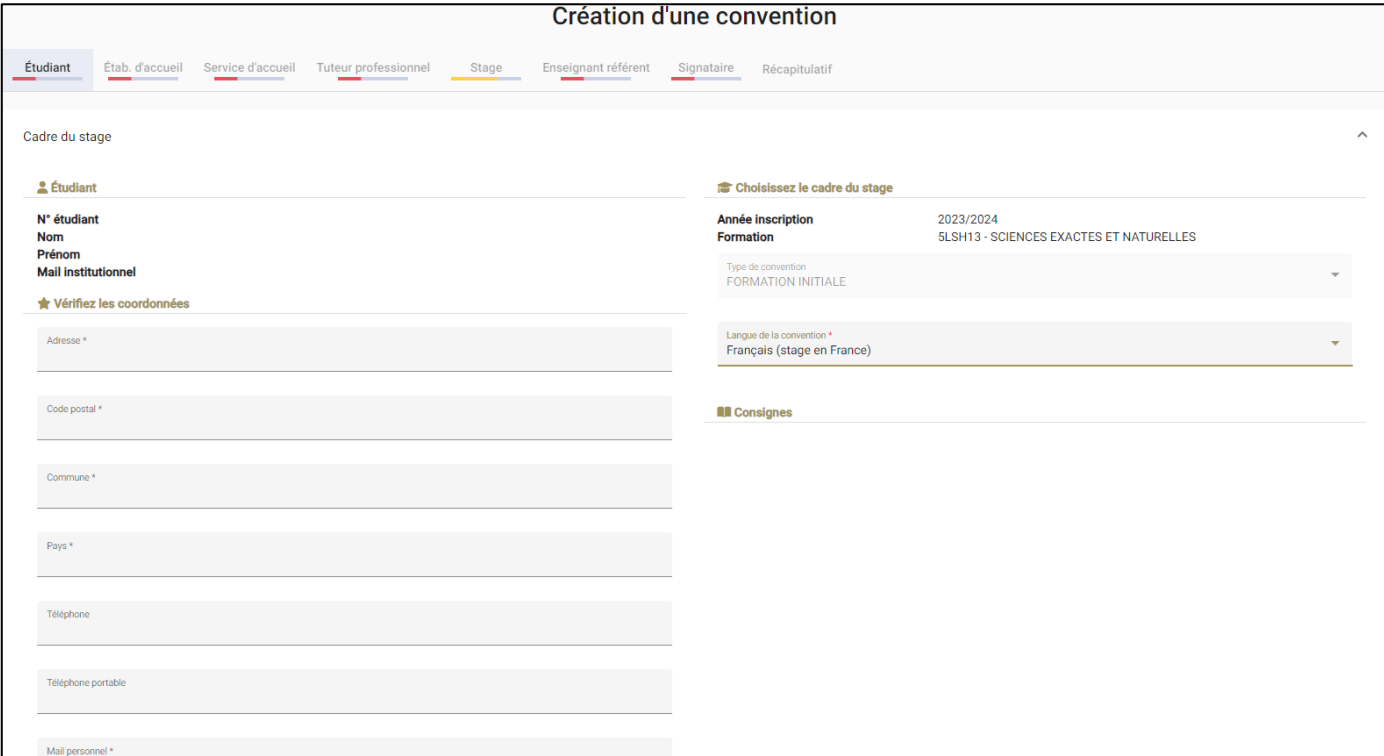

Allez maintenant dans l'onglet « Étab. d'accueil » correspondant à l'entreprise dans laquelle vous effectuerez votre stage. Renseignez toutes les informations que vous avez dû collecter grâce à la fiche fournie.

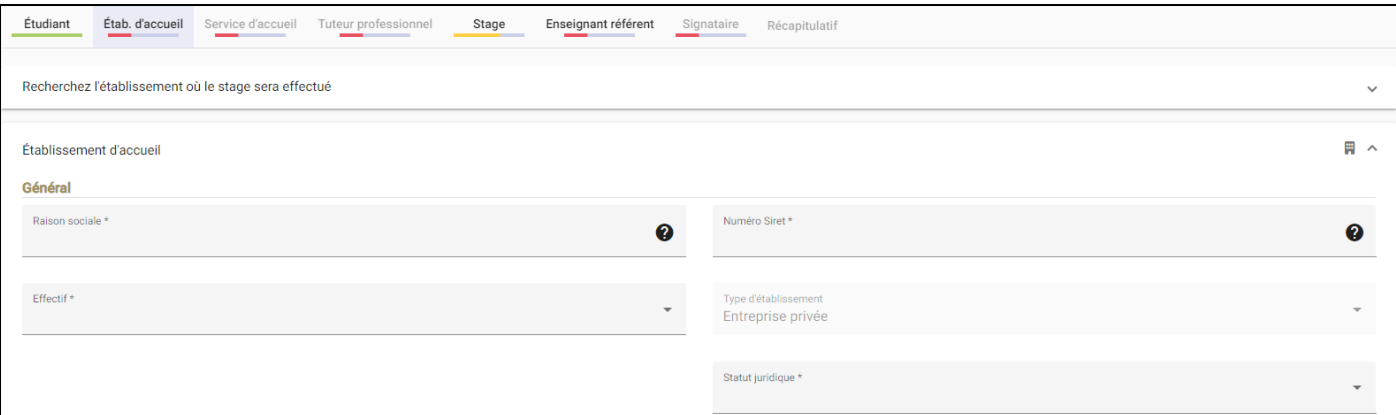

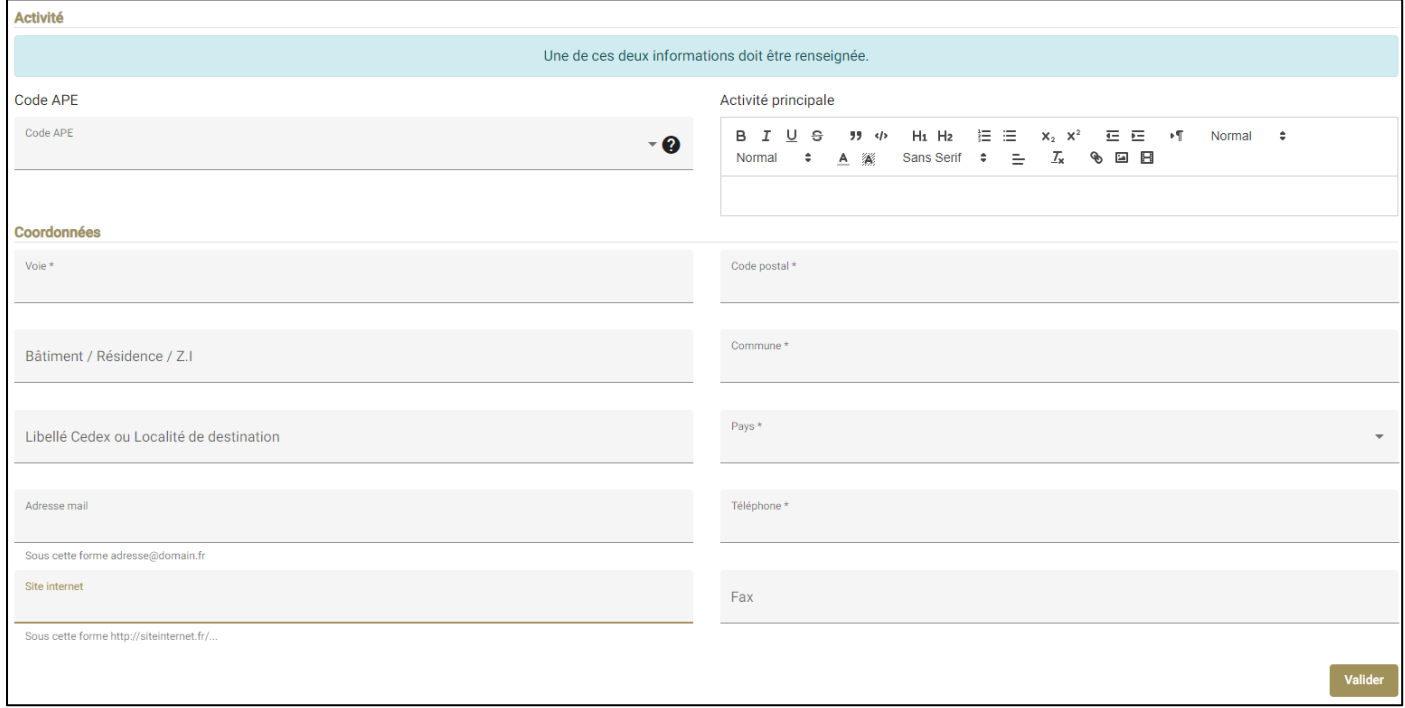

Cliquez ensuite sur le bouton « Valider » puis allez sur l'onglet « Service d'accueil ». Il s'agit du service dans lequel vous effectuerez votre stage (par exemple, le service informatique, etc.). Même si l'entreprise est de taille modeste, il est nécessaire de le renseigner. Vous pouvez alors simplement recopier les mêmes informations.

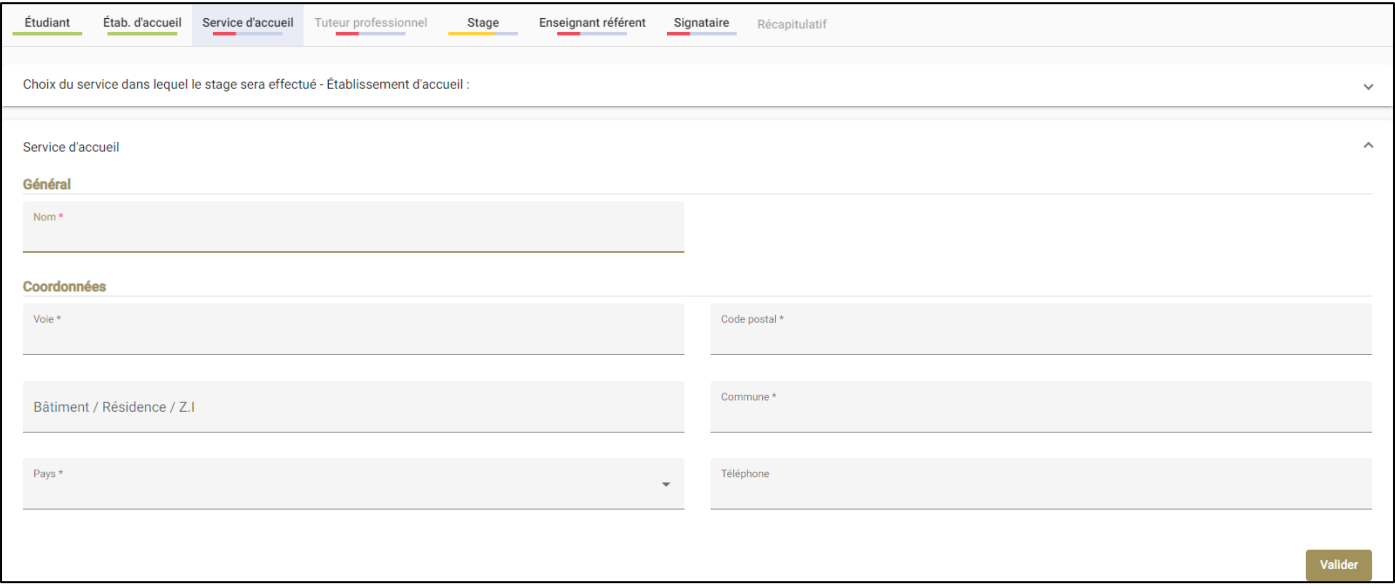

Cliquez sur le bouton « Valider » puis allez dans l'onglet « Tuteur professionnel ». Ici, vous renseignez la personne qui aura la charge de vous encadrer dans l'entreprise. À noter que cette personne devra signer également la convention.

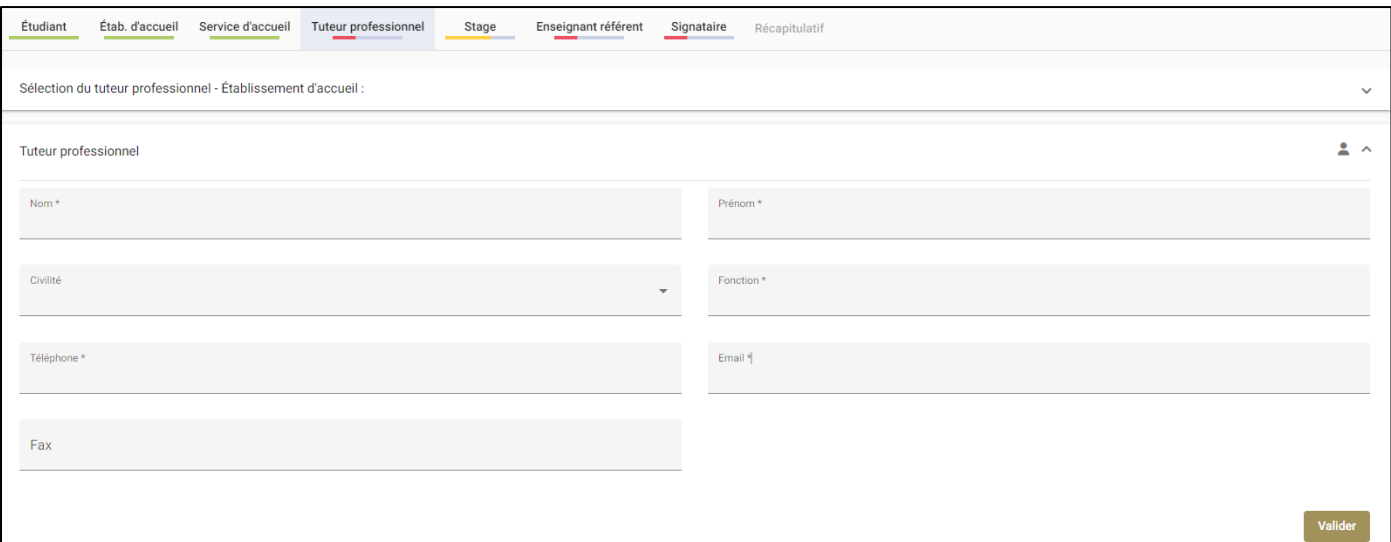

Une fois les informations saisies, cliquez sur le bouton « Valider » puis allez dans l'onglet « Stage ». Vous allez y renseigner toutes les informations relatives au contenu : le sujet, les compétences, les dates et horaires. La langue est généralement en Français et le pays de la convention France (sauf stage à l'étranger), la thématique du stage est « Sciences ». Le « Sujet » et « Fonctions et tâches » correspondent au travail qui sera effectué pendant le stage (vous pouvez recopier le sujet dans « Fonctions et tâches » si vous n'avez pas le détail). Au niveau des compétences, cela dépend de l'année de votre inscription :

- L1 : connaissance du monde professionnel
- L2 : connaissance du monde professionnel en Informatique
- L3 : approfondissement des compétences en entreprise

Vous indiquez ensuite les dates (voir le site de la Licence Informatique).

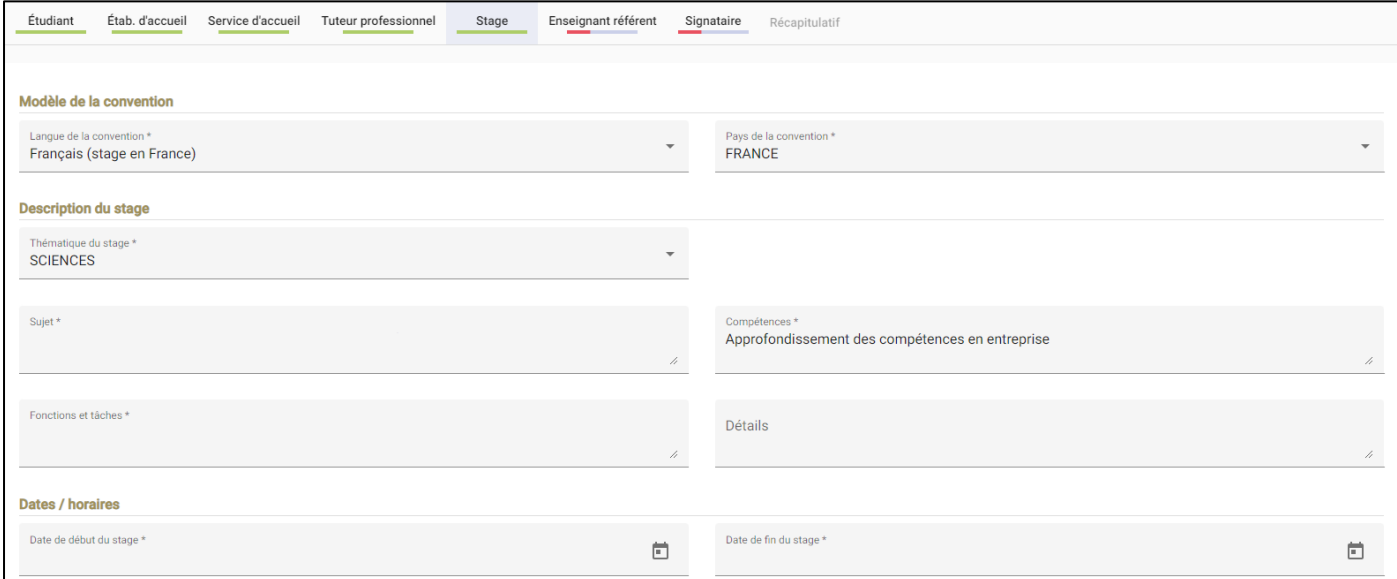

Sur la partie durée, vous devez préciser si une interruption est prévue (par exemple si vous faites le stage sur plusieurs périodes comme cela peut être le cas en L1) ou si le stage est effectué en une seule fois (L2 et L3). Vous indiquez le nombre d'heures hebdomadaires (par semaine) qui est normalement de 35h. Suivant les dates indiquées, le nombre d'heures total du stage est automatiquement calculé. Si cela dépasse les 308h, il faudra renseigner en plus la rémunération qui est au minimum de 4,35€/h (ces valeurs sont susceptibles d'être modifiées chaque année).

En cas de rémunération d'un stage d'une durée inférieure à 308h, merci de nous prévenir avant (cela nous évitera de revenir vers vous pour obtenir une confirmation)

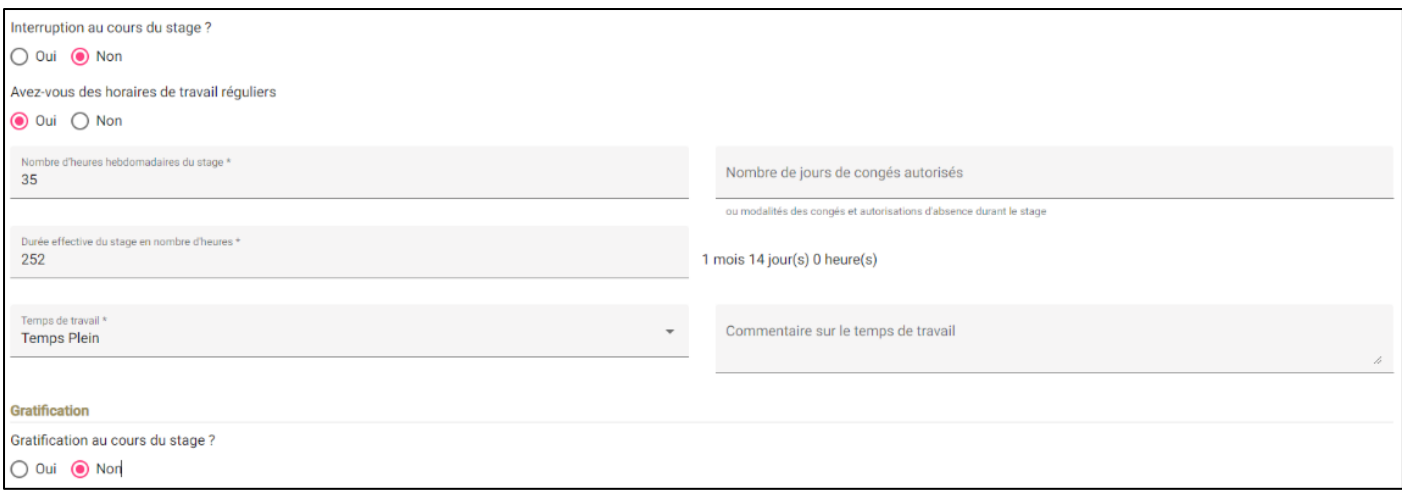

Pour finir, vous devez renseigner « Comment le stage a-t-il été trouvé ? » et indiquer si le sujet est confidentiel ou non. Vous devez indiquer qu'il y a un rapport de stage à rendre et que le stage est validé par une soutenance. Les « Modalités de suivi du stagiaire », la « Liste des avantages en nature » ou le « Travail exceptionnel » ne sont pas à remplir (dans la plupart des cas).

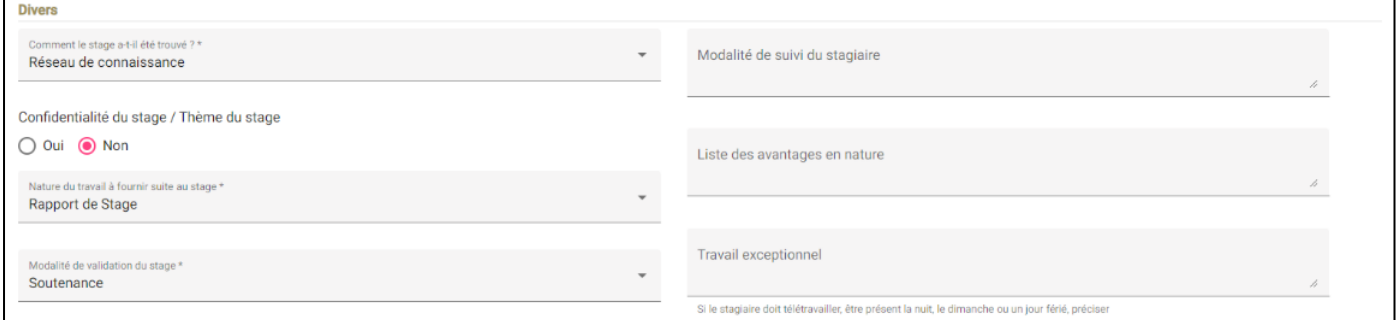

Une fois la description du stage terminée, allez dans l'onglet « Enseignant référent ». Pour la Licence Informatique, sélectionnez obligatoirement « Cyril Rabat ».

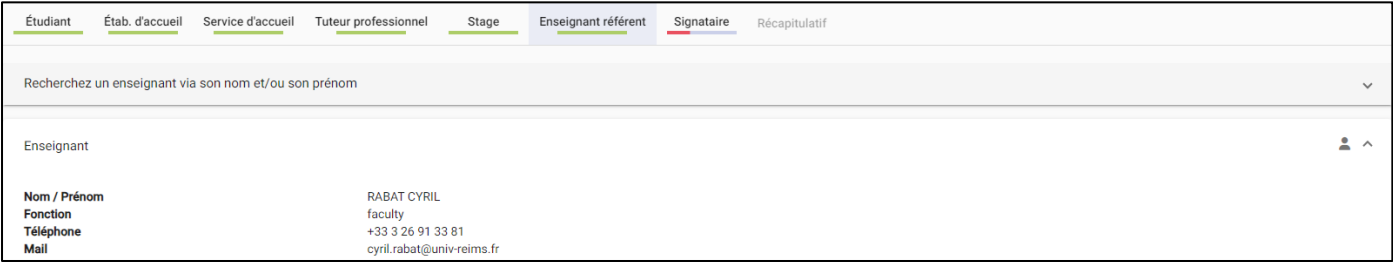

Ensuite, allez dans l'onglet « Signataire » et spécifiez la personne qui doit signer la convention. Attention, il s'agit assez rarement du tuteur professionnel. Généralement, c'est plutôt le Directeur général, la Direction des Ressources Humaines, etc. Renseignez-vous bien avant.

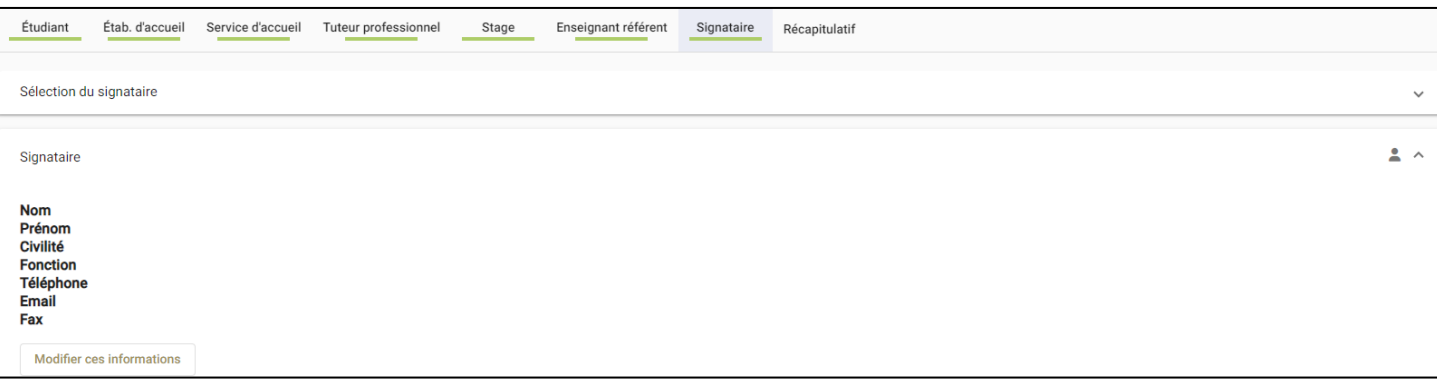

Maintenant que tous les onglets sont verts, vous pouvez vous rendre dans l'onglet « Récapitulatif » et vérifiez que toutes les informations sont correctes.

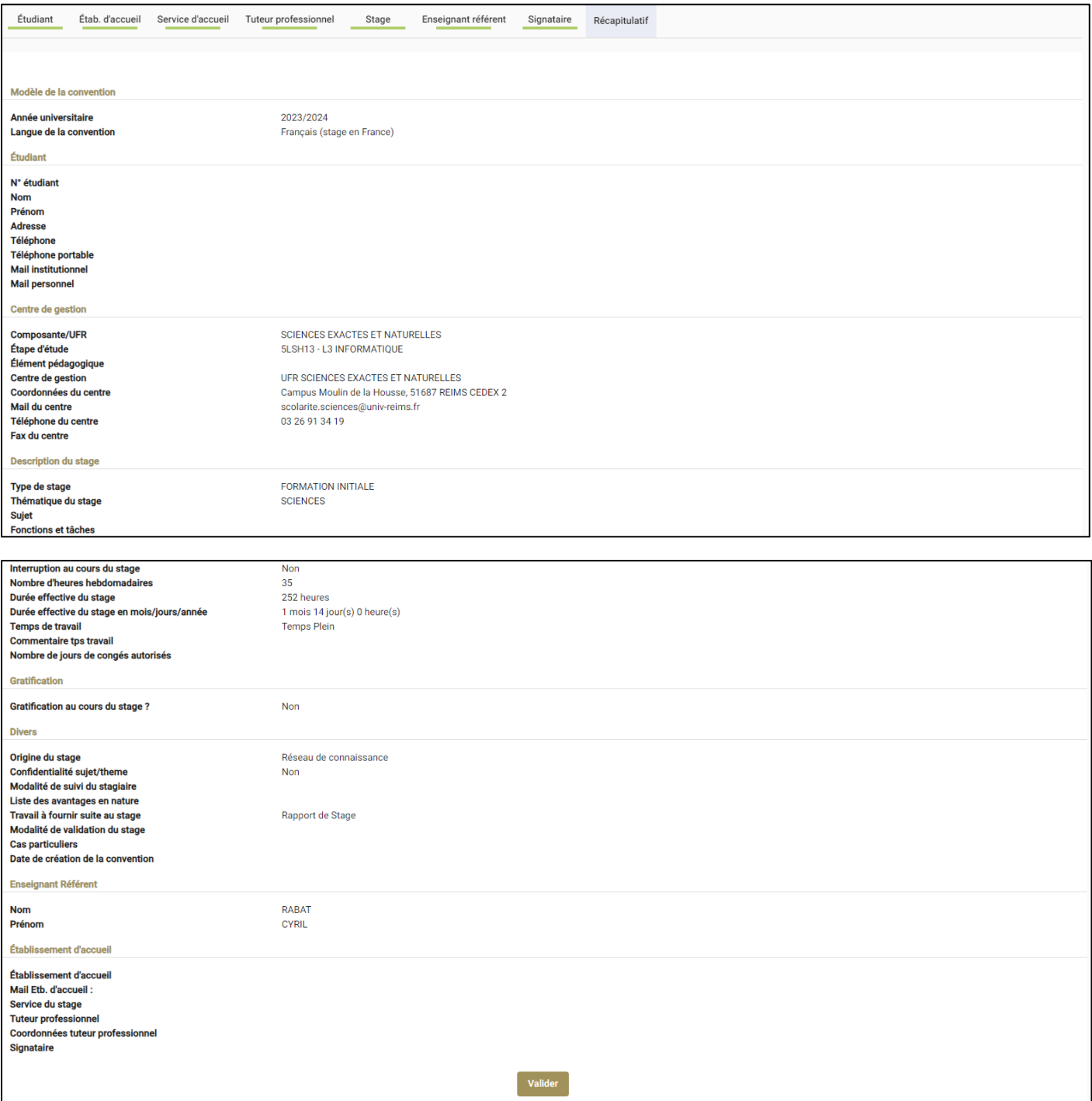

Si toutes les informations sont correctes (si ce n'est pas le cas, rendez-vous dans les différents onglets pour les modifier), cliquez sur le bouton « Valider ». Cela envoie automatiquement un mail à l'enseignant référent (M. Rabat pour la Licence Informatique). Il consulte la convention et la valide, puis c'est au tour de l'administration (représentée par M. Fabrice Charpentier, le secrétaire du département d'Informatique). Vous pouvez voir l'état de la convention dans la partie « Tableau de bord ».

Si tout est OK, M. Charpentier génère le fichier PDF correspondant à la convention et à l'attestation de stage (qui sera signée à la fin du stage). Il vous l'envoie par mail pour que vous le signez, puis c'est au tour de M. Rabat, puis aux signataires de l'entreprise (le signataire et le tuteur) et pour finir, le Directeur de la Composante (M. Durry).

**Ce n'est qu'une fois que la convention est signée par toutes les parties que le stage peut débuter.**